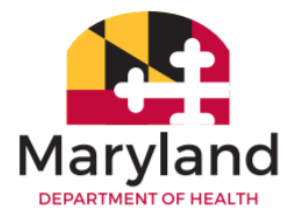

## **Submitting an App for Approval**

Once registered, a developer can create apps for approval to connect to the MDH patient access API.

**Step 1:** Once registered, a developer can select "Login" on the SAFHIR page [\(https://dev.safhir.io/portal/\)](https://dev.safhir.io/portal/).

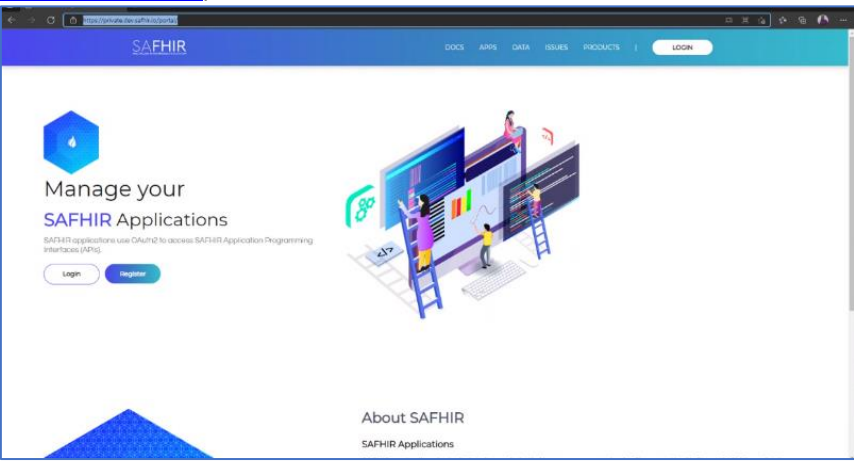

**Step 2:** When the "log in" pop-up appears, type in your username and password, and select "Login."

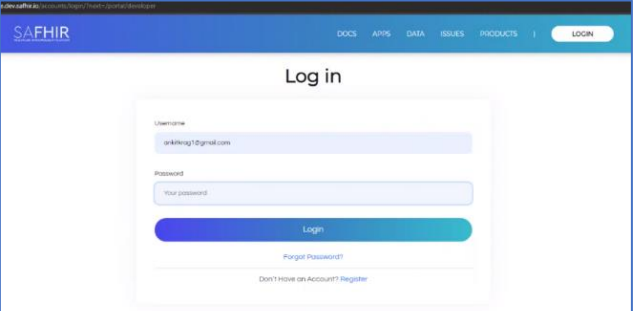

**Step 3:** If you have software pending and/or approved, the quantity appears in separate boxes. Select "Create New Application" to initiate a new software application.

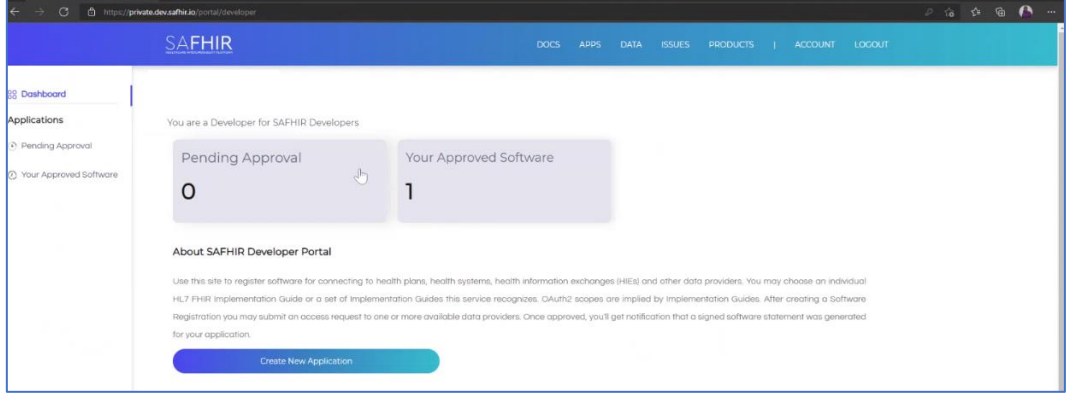

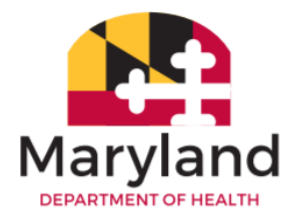

**Step 4:** When the "Register Software" form appears, complete it by entering requested information into the fields. An asterisk indicates a mandatory field. Registration comprises three sections:

- 1. Software Application Details
- 2. Client Details
- 3. Application Access Request

**Step 5:** When completed, select "Continue" at the end of each section of the form.

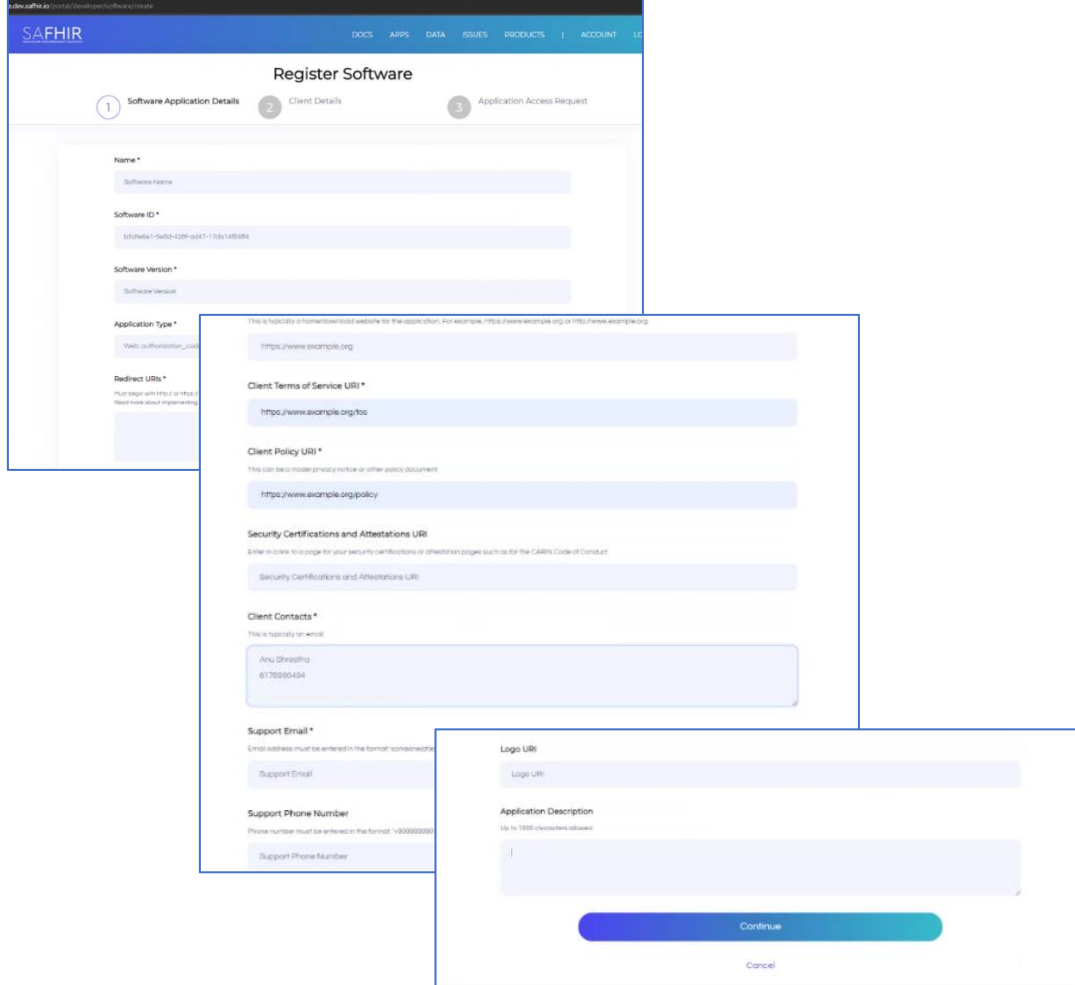

**Step 6:** Complete the third section, "Application Access Request," selecting a payer from the dropdown menu, and select "Submit Access Request."

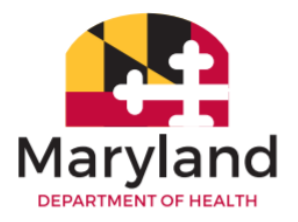

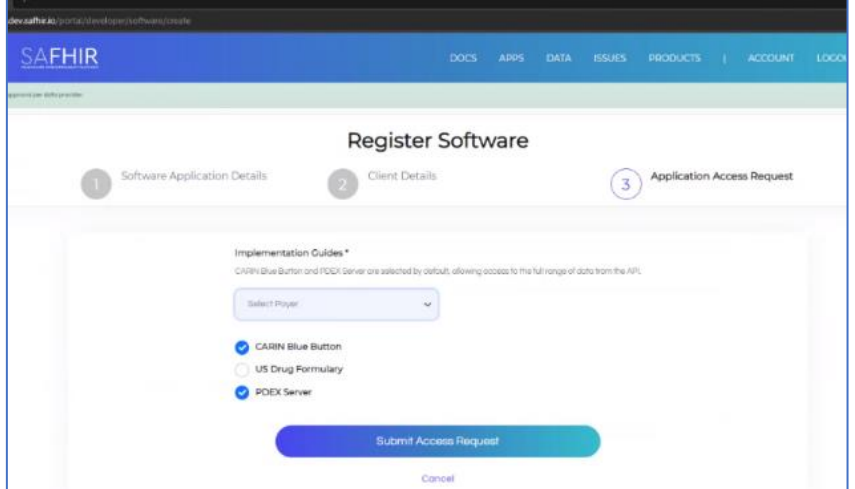

**Step 7:** You will receive a notification that your software application has been submitted. Select "Go to Your Applications" to confirm.

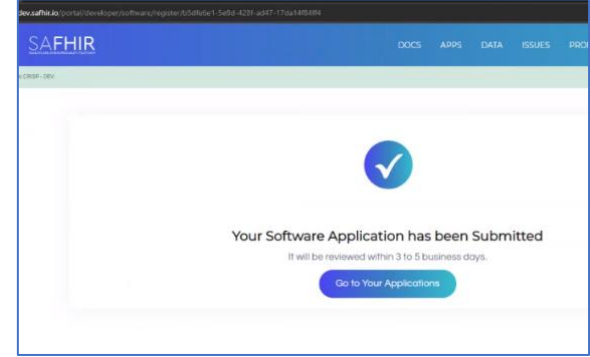

**Step 8:** You now see there is a software application pending approval.

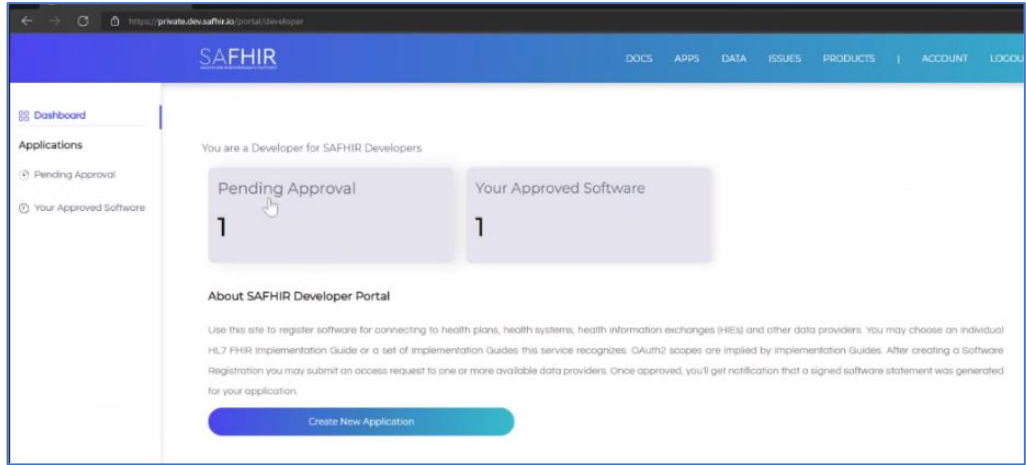

**Step 9:** The SAFHIR Portal notifies the designated third-party app registration reviewer, who reviews the details submitted by the developer using an authorized checklist.

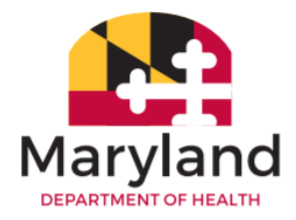

The reviewer approves, denies, or requests more information from the third-party app, all by email. If the reviewer requests more information, once the developer submits this additional information, the reviewer re-reviews the submission and will either approve or deny the request via email.

**Step 10:** Select "Pending Approval" from the menu and click the down arrow in the field box for additional details and functionality, including viewing the Software Statement (unsigned JSON) or cloning the software.

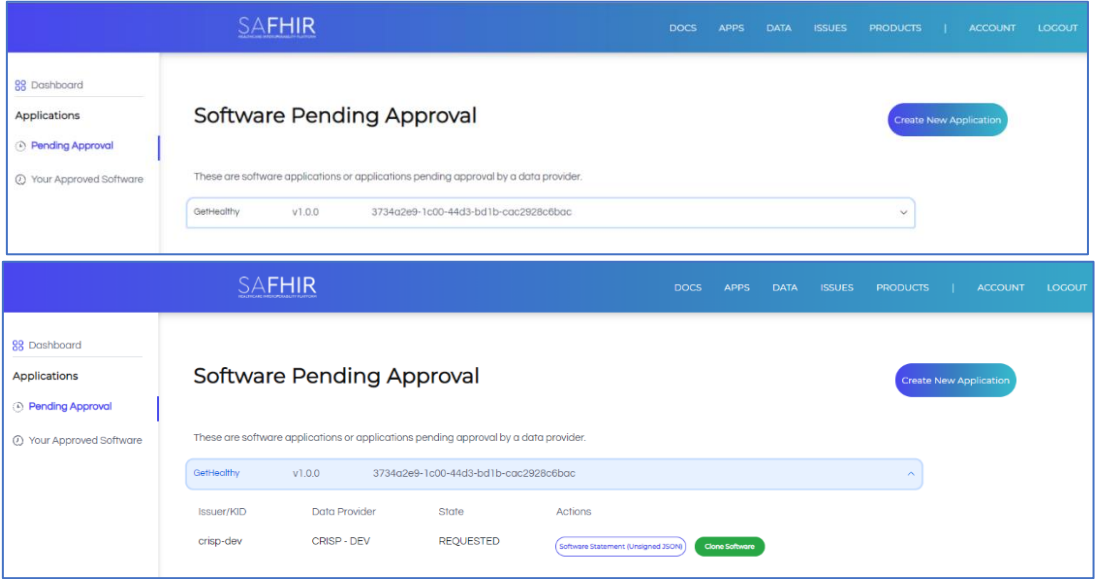

**Step 11:** Once the SAFHIR portal notifies you that your software has been approved, select "Your Approved Software" from the menu to see details about the software that has been approved. Click the down arrow in the field box for additional details and functionality, including the ability to clone the approved software.

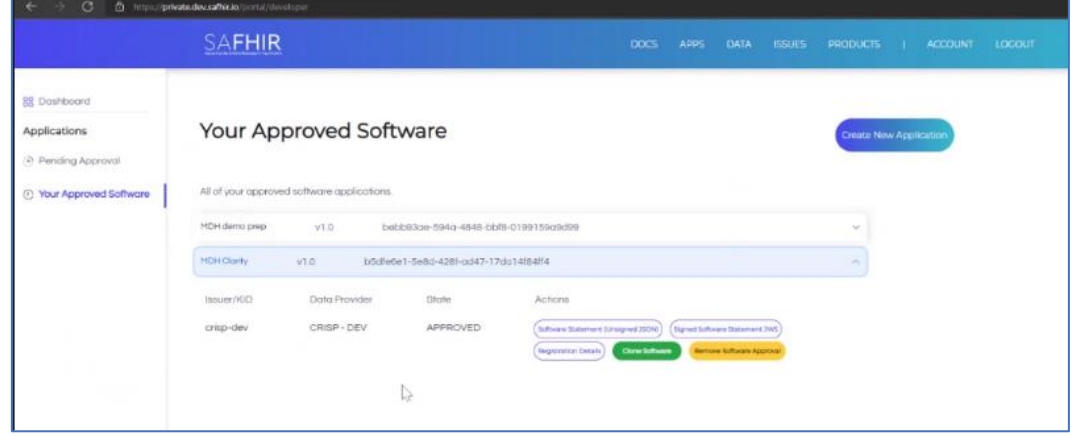